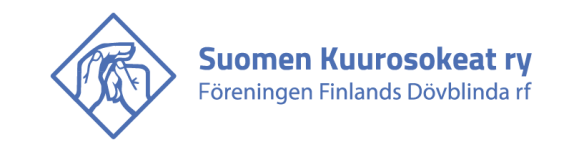

# **Kohan ja kirjaston käyttö**

Kansallinen kuurosokeusalan kirjasto toimii Kuurosokeiden Toimintakeskuksen kirjastossa. Kirjasto on yleisesti käytettävissä käsikirjastona ja kirjoja pääsee lukemaan kirjaston aukioloaikoina, tai kun kirjasto on vapaana.

\_\_\_\_\_\_\_\_\_\_\_\_\_\_\_\_\_\_\_\_\_\_\_\_\_\_\_\_\_\_\_\_\_\_\_\_\_\_\_\_\_\_\_\_\_\_\_\_\_\_\_\_\_\_\_\_\_\_\_\_\_\_\_\_\_\_\_\_\_\_\_\_\_\_\_\_\_\_\_\_\_\_\_\_\_\_\_

Kirjasto on auki kaikkina arkipäivinä kello 11.30 – 13.00

Kirjaston aineisto on luetteloitu Koha -ohjelmaan. Koha on käytettävissä selaimella Internetin kautta. Linkki tietokantaan: <http://kirjasto.kuurosokeat.fi/>

Kirjaston sähköposti: kirjasto@kuurosokeat.fi

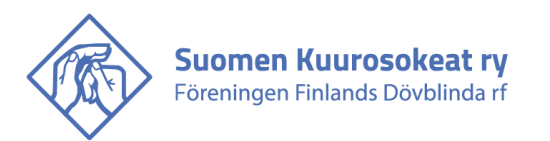

### **Etusivu**

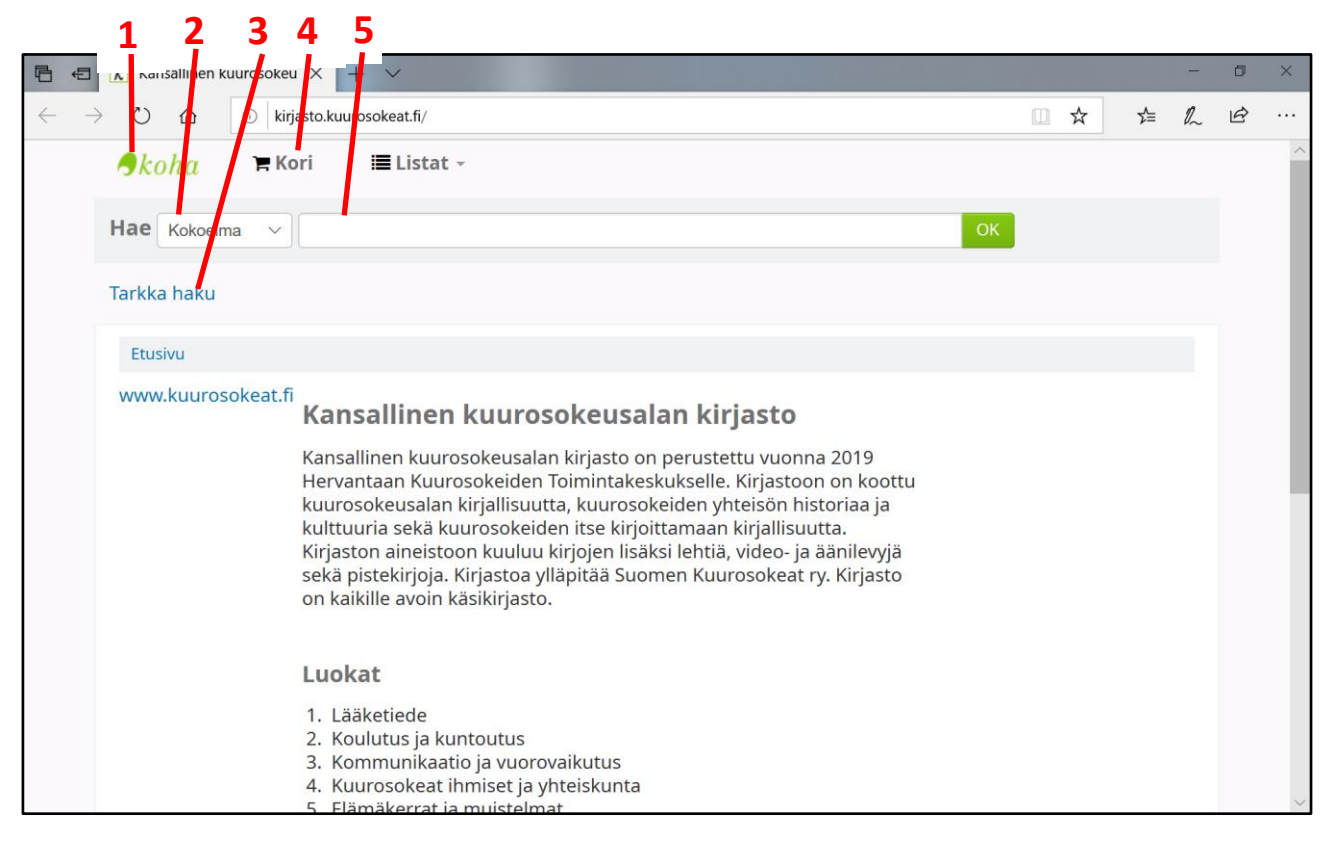

\_\_\_\_\_\_\_\_\_\_\_\_\_\_\_\_\_\_\_\_\_\_\_\_\_\_\_\_\_\_\_\_\_\_\_\_\_\_\_\_\_\_\_\_\_\_\_\_\_\_\_\_\_\_\_\_\_\_\_\_\_\_\_\_\_\_\_\_\_\_\_\_\_\_\_\_\_\_\_\_\_\_\_\_\_\_\_

- 1. Linkki etusivulle, löytyy samasta paikasta kaikilta Kohan sivuilta.
- 2. Haun rajaus
- 3. Tarkka haku
- 4. Kori
- 5. Hakukenttä

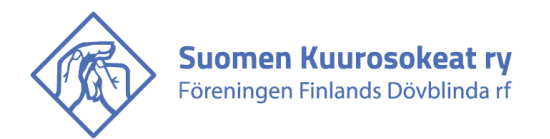

### **Haku**

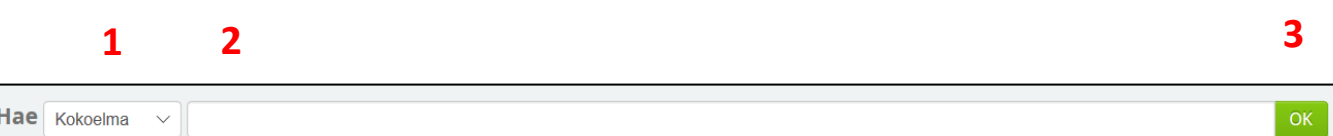

\_\_\_\_\_\_\_\_\_\_\_\_\_\_\_\_\_\_\_\_\_\_\_\_\_\_\_\_\_\_\_\_\_\_\_\_\_\_\_\_\_\_\_\_\_\_\_\_\_\_\_\_\_\_\_\_\_\_\_\_\_\_\_\_\_\_\_\_\_\_\_\_\_\_\_\_\_\_\_\_\_\_\_\_\_\_\_

- 1. Haun rajaus -valikko
- 2. Hakukenttä
- 3. Hakupainike

Kirjoja voi hakea kirjoittamalla hakusanoja hakukenttään. Hakua voi rajata valikosta. Valikossa on valittuna automaattisesti "kokoelma". Se valinta poistaa kaikki rajaukste. Valikon muut vaihtoehdot:

- Nimeke: kirjan nimi. Jos valitset tämän ja kirjoitat hakukenttään Helen Keller, niin haku näyttää kirjat, joiden nimessä on tuo nimi.
- Tekijä: haku näyttää vain tietyn tekijän kirjat. Jos valitset tämän ja kirjoitat hakukenttään Helen Keller, tulos näyttää vain hänen kirjoittamat kirjat.
- Asiasana: Haku näyttää tiettyä aihetta käsittelevät kirjan, eli esimerkiksi kirjat, joiden aihe on Helen Keller.
- ISBN: kirjan kansainvälinen standarditunnus.
- ISSN: kirjan sarjan tunnus
- Sarjajulkaisu: Tämän avulla voi hakea, vaikka Suomen Kuurosokeat ry:n julkaisut.
- Luokka: Voit myös hakea kaikki tiettyyn luokkaan kuuluvat kirjat. Laita hakukenttään pelkästään luokan numero.

Jos kirjoja löytyy enemmän kuin yksi, aukeaa hakutulossivu. Jos tuloksia on vain yksi, niin Koha siirtyy suoraan löytyneen kirjan tietoihin.

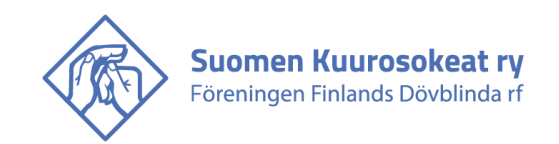

# **Hakutulos**

Jos haku löytää useita kirjoja, avautuu lista kirjoista.

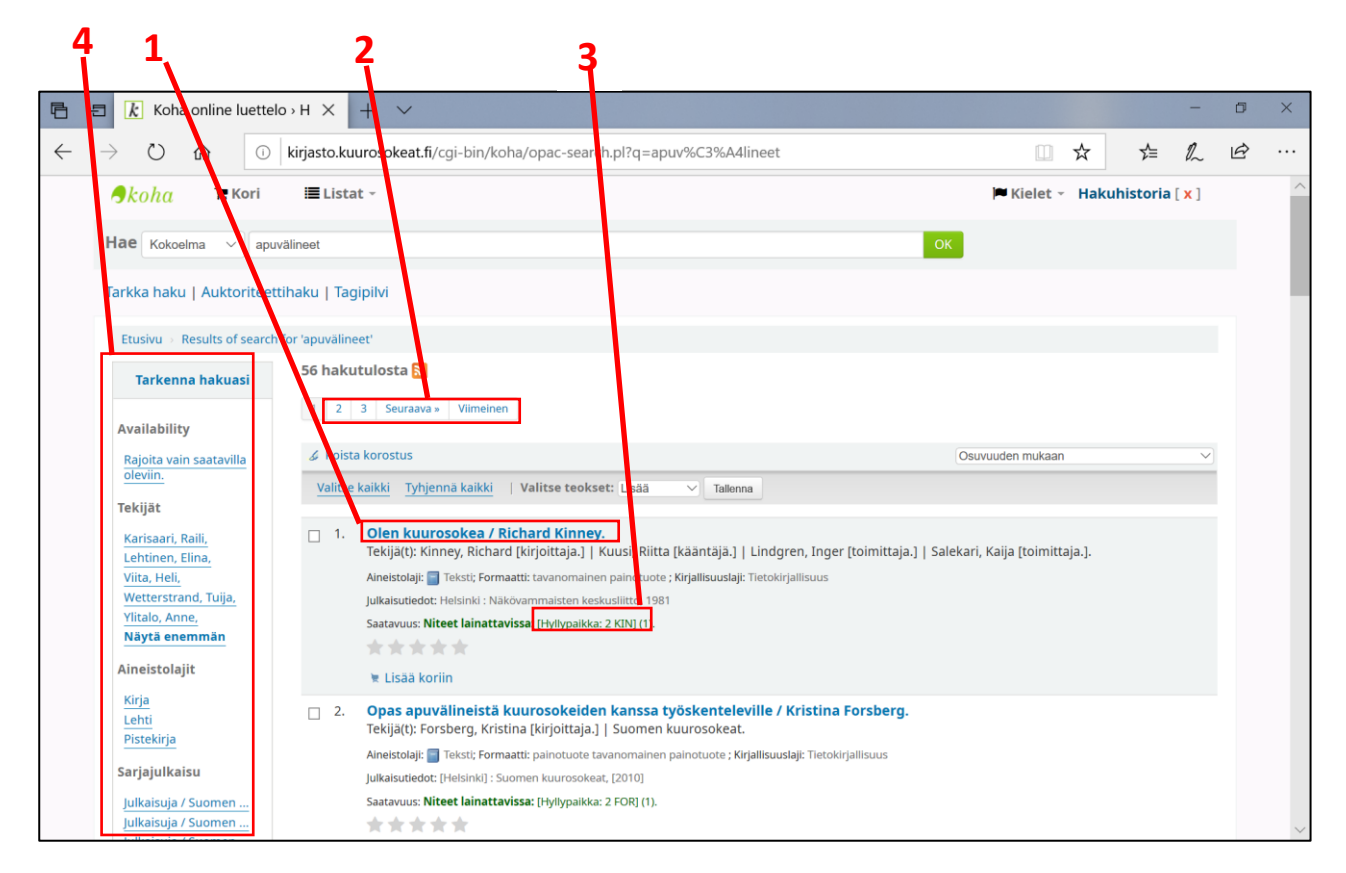

\_\_\_\_\_\_\_\_\_\_\_\_\_\_\_\_\_\_\_\_\_\_\_\_\_\_\_\_\_\_\_\_\_\_\_\_\_\_\_\_\_\_\_\_\_\_\_\_\_\_\_\_\_\_\_\_\_\_\_\_\_\_\_\_\_\_\_\_\_\_\_\_\_\_\_\_\_\_\_\_\_\_\_\_\_\_\_

- 1. Kirjan nimi ja kirjoittajat: Kirjan tietoihin pääsee klikkaamalla kirjan nimeä.
- 2. Siirtyminen hakutuloksissa eri sivuille
- 3. Kirjan luokka ja sijainti kirjahyllyssä
- 4. Hakua voi tarkentaa klikkaamalla linkeistä. Esimerkiksi klikkaamalla jotakin tekijän nimeä, hakutulokset näyttävät vain hänen tekemät kirjat. Valitun linkin perään tulee ruksi. Tarkennuksen voi poistaa klikkaamalla sitä.

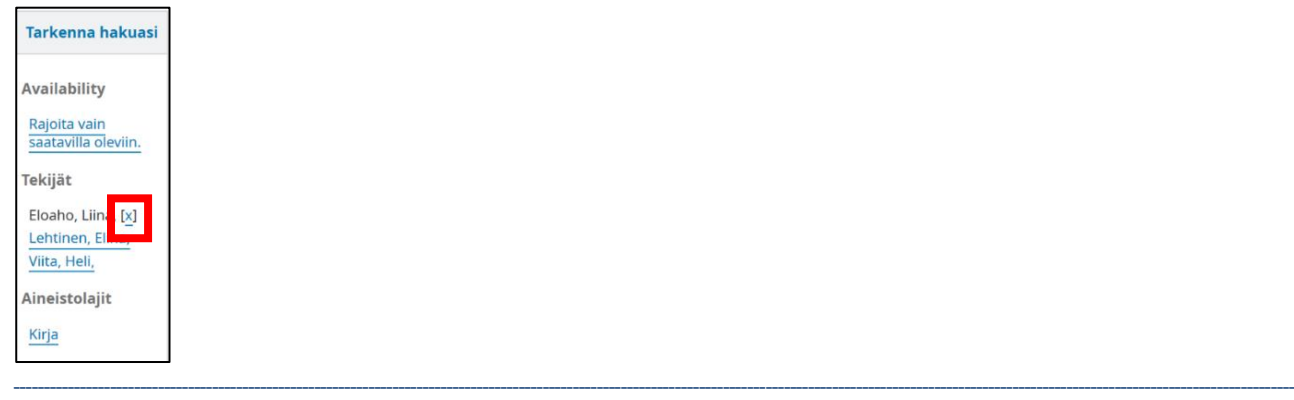

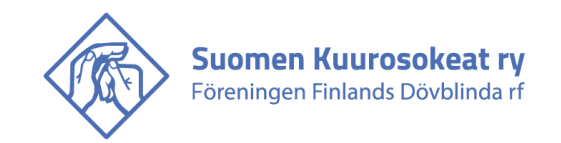

#### \_\_\_\_\_\_\_\_\_\_\_\_\_\_\_\_\_\_\_\_\_\_\_\_\_\_\_\_\_\_\_\_\_\_\_\_\_\_\_\_\_\_\_\_\_\_\_\_\_\_\_\_\_\_\_\_\_\_\_\_\_\_\_\_\_\_\_\_\_\_\_\_\_\_\_\_\_\_\_\_\_\_\_\_\_\_\_ **Kirjan tiedot**

Jos haku ei vie suoraan kirjan tietoihin, niihin pääsee klikkaamalla kirjan nimeä hakutuloksissa.

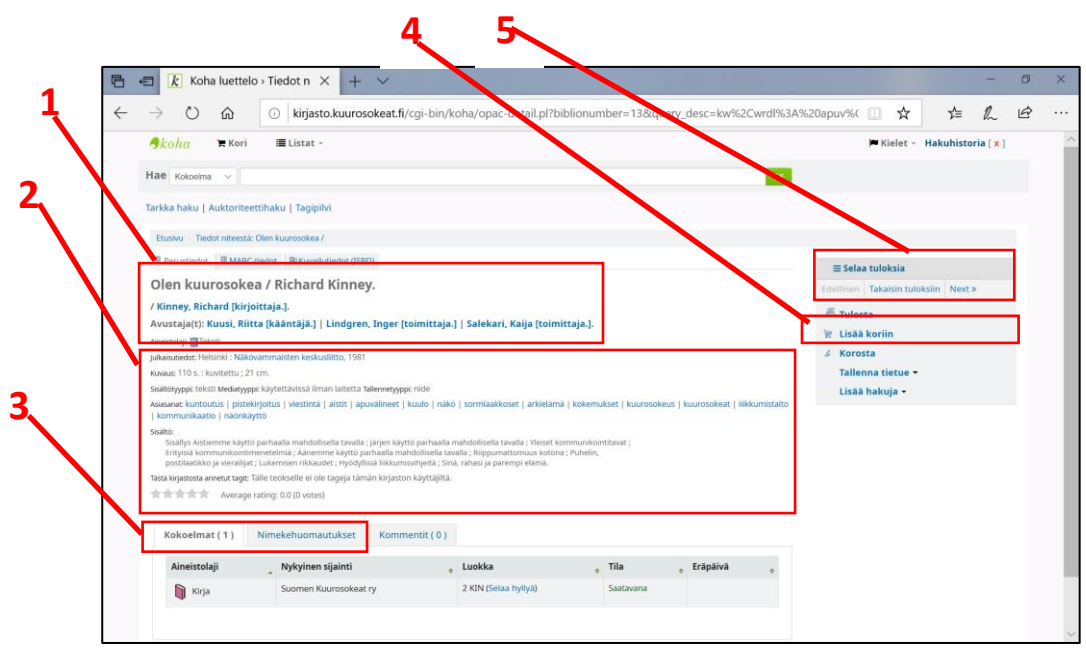

- 1. Kirjan nimi ja tekijät: tekijän nimet ovat linkkeinä, niitä klikkaamalla näkee saman tekijän muita kirjoja.
- 2. Tietoja kirjasta. Tiedoissa on myös linkkejä, joista pääsee hakemaan lisää samanlaisia kirjoja.
- 3. Välilehdet:
	- a. kokoelma: tästä näkee kirjan paikan hyllyssä.
	- b. nimekehuomautukset: lisätietoja kirjasta, esim. sisällysluettelo. Tätä välilehteä ei ole kaikissa kirjoissa.
- 4. Lisää koriin
- 5. Näytä muut hakutulokset. Tätä linkkiä ei ole, jos hakutuloksina oli vain yksi kirja.

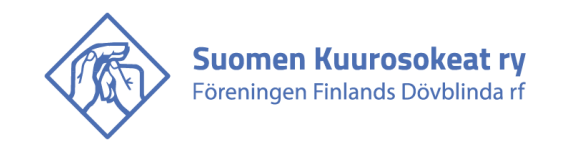

## **Kori**

Koriin voi kerätä lista kiinnostavista kirjoista. Listan voi sen jälkeen tulostaa ja sen avulla etsiä kirjat kirjahyllystä.

\_\_\_\_\_\_\_\_\_\_\_\_\_\_\_\_\_\_\_\_\_\_\_\_\_\_\_\_\_\_\_\_\_\_\_\_\_\_\_\_\_\_\_\_\_\_\_\_\_\_\_\_\_\_\_\_\_\_\_\_\_\_\_\_\_\_\_\_\_\_\_\_\_\_\_\_\_\_\_\_\_\_\_\_\_\_\_

Koriin voi lisätä kirjoja kahta eri reittiä. Hakutuloksissa kirjan nimen alla on linkki "lisää koriin".

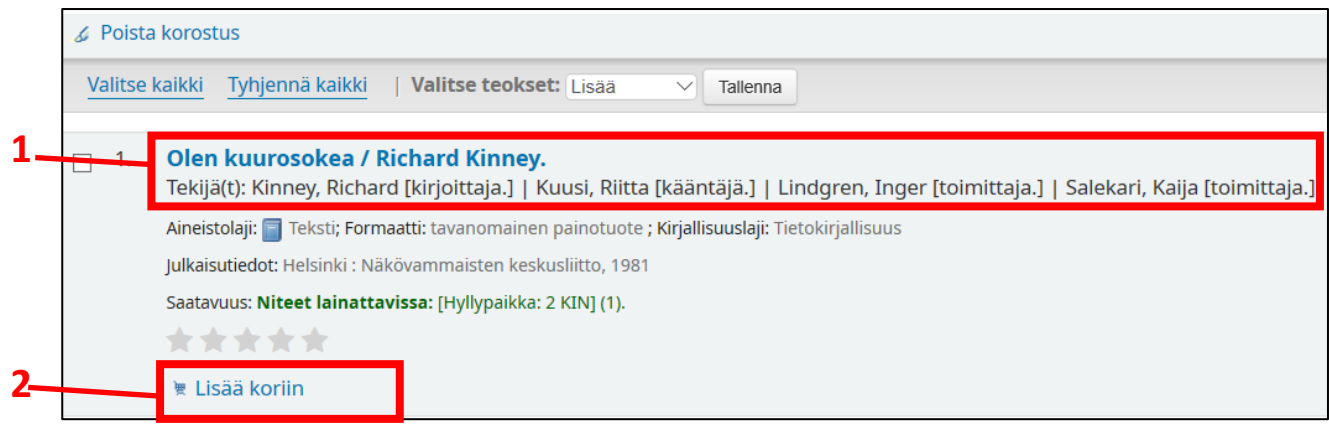

- 1. Kirjan nimi ja kirjoittajat
- 2. Kirjan lisääminen koriin

Jos haun tuloksena löytyy vain yksi kirja, niin Koha siirtyy suoraan kirjan tietoihin. Silloin kirjan voi lisätä koriin linkistä "lisää koriin".

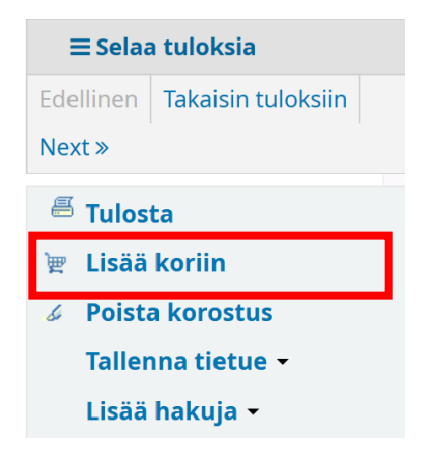

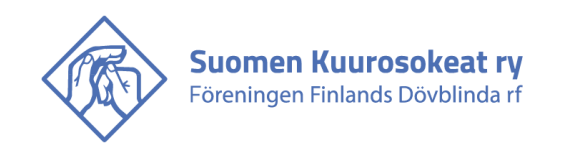

Kun lisää kirjan koriin, se näkyy näytön yläreunassa. Koria esittävä kuvakkeen vieressä näkyy korissa olevien kirjojen määrä

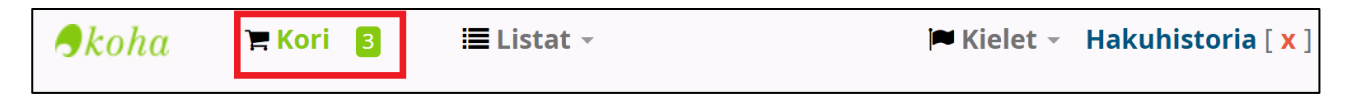

\_\_\_\_\_\_\_\_\_\_\_\_\_\_\_\_\_\_\_\_\_\_\_\_\_\_\_\_\_\_\_\_\_\_\_\_\_\_\_\_\_\_\_\_\_\_\_\_\_\_\_\_\_\_\_\_\_\_\_\_\_\_\_\_\_\_\_\_\_\_\_\_\_\_\_\_\_\_\_\_\_\_\_\_\_\_\_

Klikkaamalla korin kuvaa, avautuu lista korissa olevista kirjoista.

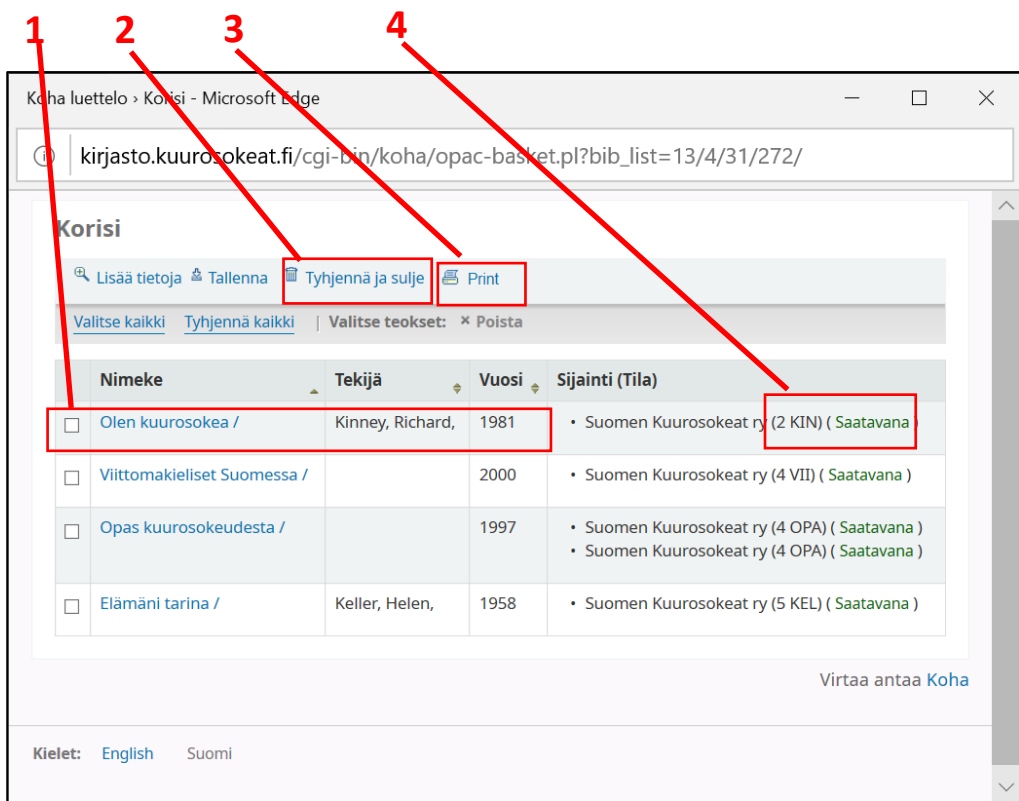

- 1. Kirjan nimi, kirjoittaja ja julkaisuvuosi
- 2. Korin tyhjentäminen. Kori tyhjenee myös sulkemalla selain.
- 3. Korin tulostaminen
- 4. Kirjan luokka ja sijainti hyllyssä

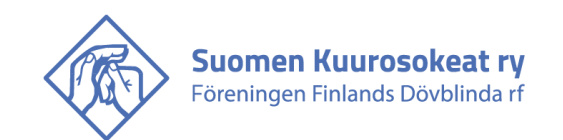

# **Tarkka haku**

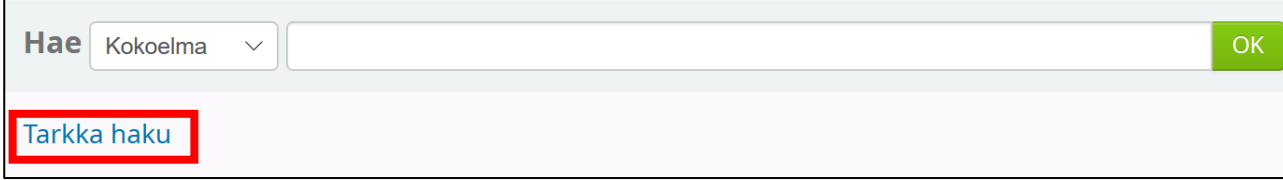

\_\_\_\_\_\_\_\_\_\_\_\_\_\_\_\_\_\_\_\_\_\_\_\_\_\_\_\_\_\_\_\_\_\_\_\_\_\_\_\_\_\_\_\_\_\_\_\_\_\_\_\_\_\_\_\_\_\_\_\_\_\_\_\_\_\_\_\_\_\_\_\_\_\_\_\_\_\_\_\_\_\_\_\_\_\_\_

Tarkan haun kautta voi hakea tiettyä aineistolajia, tiettynä vuonna julkaistua aineistoa tai tietyn kielistä aineistoa. Sinne pääsee etusivun kautta.